## **HOW TO FILE YOUR DOCUMENTS AT THE COURTHOUSE**

- $\Box$  1. Download all current administrative court forms at: http://gwinnettflc.atlantalegalaid.org/administrative-court-forms/
- $\Box$  2. Double-check that you have signed all of your documents.
- $\Box$  3. Go to the Clerk of Superior Court; they have a computer and scanner available for you to use.
- $\Box$  4. Scan your documents, at the kiosk, one at a time

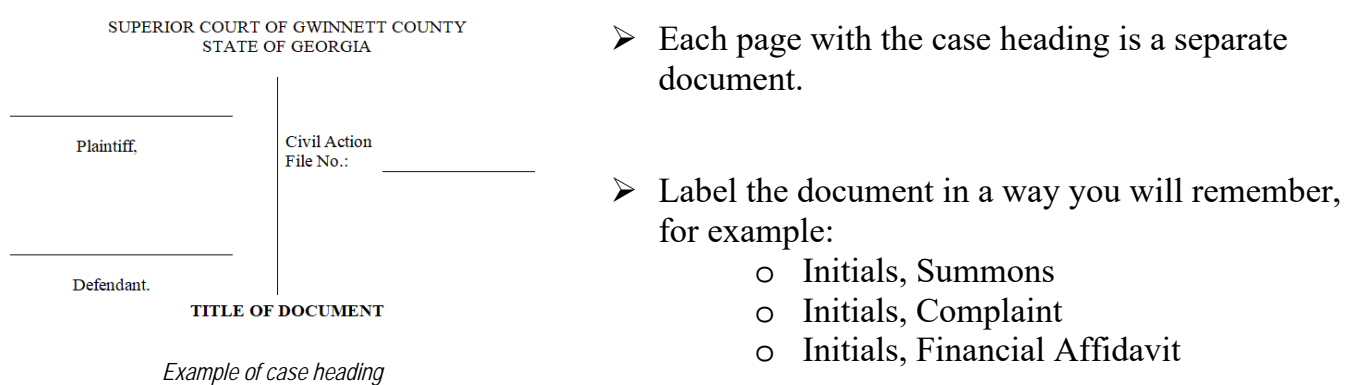

 $\Box$  5. Follow the instructions on the computer for filing with Tyler's Odyssey eFileGA.

- $\Box$  6. Ask for help if necessary.
- $\Box$  7. Set up an account or enter in your email address. There is no fee to set up an account.
- $\Box$  8. Choose "upload documents" and then upload all of the documents you just scanned.
- $\Box$  9. After filing, wait 24 to 48 business hours to receive an "acceptance" email. If your filing was not accepted, you will receive an email that explains why (for example, no signature or no date).
- $\Box$  10. The accepted documents will be stamped with a case number, date and time.
- $\Box$  11. Print two copies of the stamped, accepted document(s). One copy is for your records. The second copy is for the other party.
- $\Box$  12. Serve the other party. Review your options at http://gwinnettflc.atlantalegalaid.org/filingand-service-instructions/

**Want to file your case from home? Visit http://gwinnettflc.atlantalegalaid.org/how-to-efile/**